## PENUNTUN PRAKTIKUM DASAR SISTEM PENGATURAN (DSP)

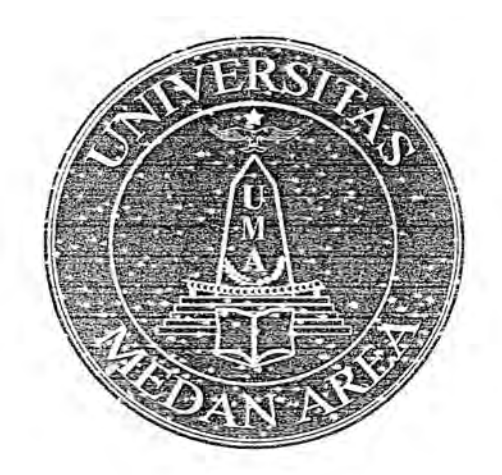

**PROGRAM STUDI** TEKNIK ELEKTRO

DISUSUN OLEH : DADAN RAMDAN, MENG., MSC.

# **FAKULTAS TEKNIK** UNIVERSITAS MEDAN AREA OKTOBER 2006

## **Penuntun Praktikum Simulasi Dasar Sistem Kontrol**

## **l. Pendahuluan**

Setiap Perguruan Tinggi dalam menjalankan proses belajar-mengajar memerlukan Laboratorium sebagai sarana mahasiswa untuk lebih mudah memahami persoalanpersoalan yang dihadapi di ruang kuliah, selain meningkatkan ketrampilan mahasiswa dalam mengerjakan sesuatu.

Laboratorium mempunyai fungsi sesuai dengan tri-dharma perguruan tinggi, yaitu:

- Untuk membantu kegiatan akademik, yaitu praktikum mahasiswa
- Untuk melakukan penelitian, baik yang dilakukan oleh mahasiswa tugas akhir maupun yang dilakukan oleh para dosen
- Untuk melakukan pengabdian kepada masyarakat, yaitu penelitian teknologi terapan, yang langsung di-aplikasikan kepada masyarakat

Praktikum Dasar Sistem Kontrol merupakan salah satu praktikum dari sejumlah banyak praktikum-praktikurn yang ada di Jurusan Teknik Elektra Fakultas Teknik Universitas Medan Area. Praktikum ini ditujukan untuk mengatasi kekurangan fasilitas untuk terlaksananya kegiatan praktikum di Laboratorium Inti Digital Control. Selarna ini praktikum Dasar Sistern Kontrol belum terlaksana dengan lancar berhubung minimnya peralatan yang ada Oleh karena itu untuk mencapai tujuan dari pengajaran Mata Kuliah Dasar Sistem Kontrol, dilakukanlah praktikum yang pelaksanaannya berupa simulasi komputer sebagai sarana awal sebelurn memiliki peralatan praktikum yang mernadai.

#### **2. Sim ulink**

Simulink adalah merupakan software dari Matlab yang ditujukan untuk mensimulasikan hasil perhitungan atau analisa yang ditampilkan dalam bentuk grafik. Simulink ini ditujukan sebagai pelengkap yang dapat saling berintegrasi dengan program yang disusun melalui editor program Matlab. Simulink ini dirancang juga untuk dijalankan secara berdiri sendiri tanpa harus melalui program yang disusun pada Matlab, sehingga dapat dijadikan fasilitas untuk mempelajari suatu system konstruksi dari blok diagram dcngan mengatur berbagai macam input dan hasil kel uarannya yang dapat dilihat secara langsung dengan lebib mudah dipahami Dengan Simulink kita dapat

Ť.

menggunakan Blok Diagram untuk mensimulasikan system tinier dan system non tinier dalam system kontrol dan sekaligus dapat menampilkan hasilnya dalam bentuk grafik dengan berbagai domain.

Dcngan Simulink juga kita mudah melakukan perubahan-perubahan fariabel yang ada, baik masukan, penguatan, system maupun feedback-nya dengan mudah. Begitu juga dengan ke luarannya dapat diatur bentuk tampilannya, apakah akan berbentuk grafik atau menggunakan oscilloscope. Besar tampilan dan skalanya dapat diatur sesuai dengan keinginan. Sehingga dengan demikian kita dapat lebih mudah memahami karakteristik suatu system setelah diberi bentuk-bentuk masukan yang berbeda-beda. Begitu juga untuk mengetahui stabilitas suatu system dengan mudah dapat diketahui.

Untuk menjalankan Simulink kita hanya mengetikkan kata Simulink pada layar editor Matlab seperti ditunjukkan pada Gambar 2.1 di bawah ini. Kemudian setelah ditekan tombol enter, maka akan muncul jendela menu dan tool box Simulink yang tersedia seperti yang ditunjukkan pada Gambar *2* 2.di bawah ini

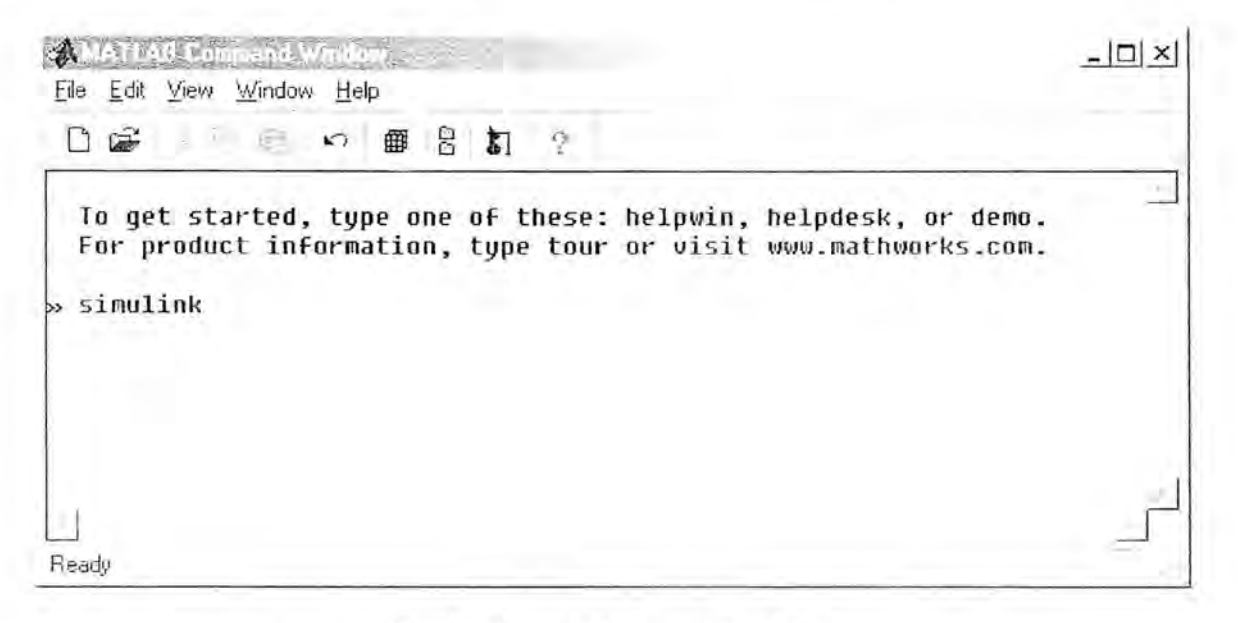

Gambar 2.1. Jendela Editor Matlab

#### I 2 Simulink Library Browser

Jendela Simulink Library Browser ditunjukkan pada Gambar 2.2. Jendela ini berfungsi untuk menampilkan icon-icon dari Simulink yang siap dipergunakan sesuai dengan kebutuhan. Icon-icon yang ditampilkan pada umumnya terdiri dari sub-sub icon. Sub-sub icon inilah yang siap dipergunakan untuk disusun pada jendela editor Simulink yang ditunjukkan pada Gambar 2.3, sehingga membentuk system kendali terbuka (open-

loop) atau system kendali yang tertutup (Close loop). Caranya tinggal mendrag icon pilihan ketempat yang dikehendaki.

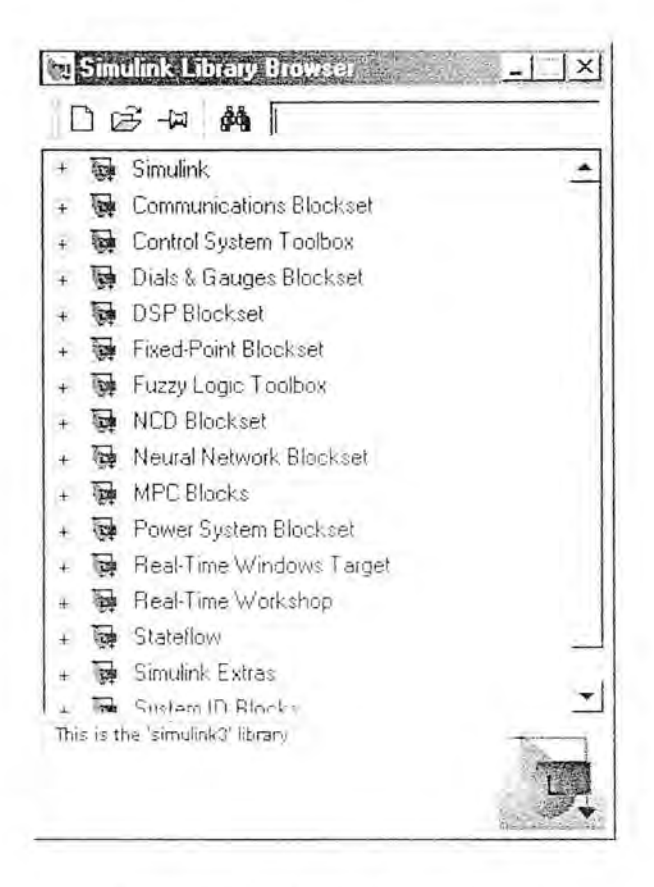

Gambar 2.2 Sirnulink Tool Box

Sebagai contoh dari Sub Icon Simulink adalah diantaranya Continuous, Discrete, Function & Table, Math, Non Linear, Signal and Systems, Sinks dan Source seperti yang ditunjukkan pada Gambar 2.4. Di dalam sub icon continuous terdapat icon-icon yang dapat langsung dipergunakan seperti Derivative, Integrator, Memory, State-Space, Transfer Fen, Transport Delay dan Zero pole. Secara lengkap dapat dilihat pada Gambar 2.5. Sedangkan pada Sub icon Math diantaranya terdapat icon Gain dan Sum yang sering digunakan pada praktikum ini. Hal ini juga secara lengkap dapat dilihat pada Gambar 2.6. Sedangkan untuk menampilkan hasil keluaran dari system kita dapat menggunakan fasilitas Sink, karena terdapat icon Scope. Display, serta XY Graph yang secara jelas ditunjukkan pada Gambar 2.7. Sedangkan sumber input ditempatkan pada Icon Source, yang diantara isinya terdapat sumber berbentuk Ramp, Sine wave, Step dan lain-lain.

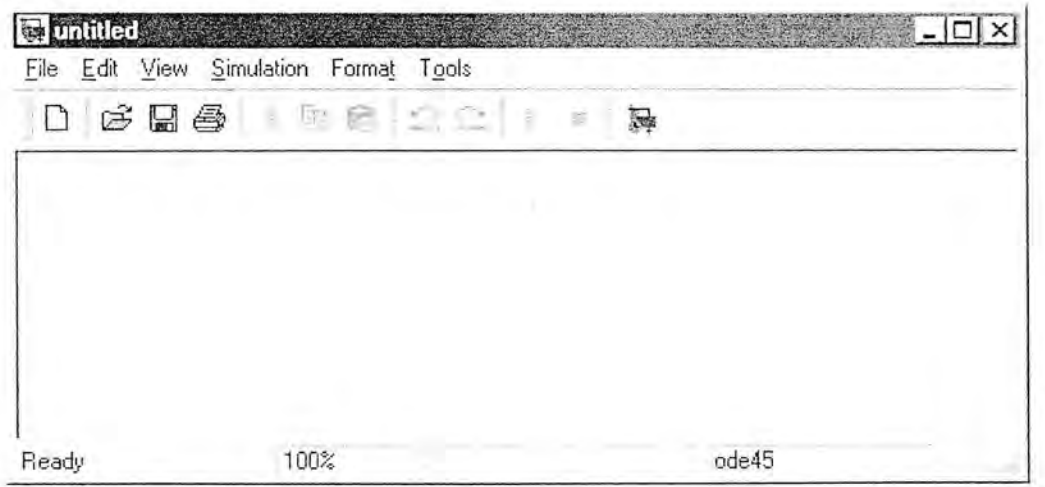

Gambar 2.3. Jendela Editor Simulink

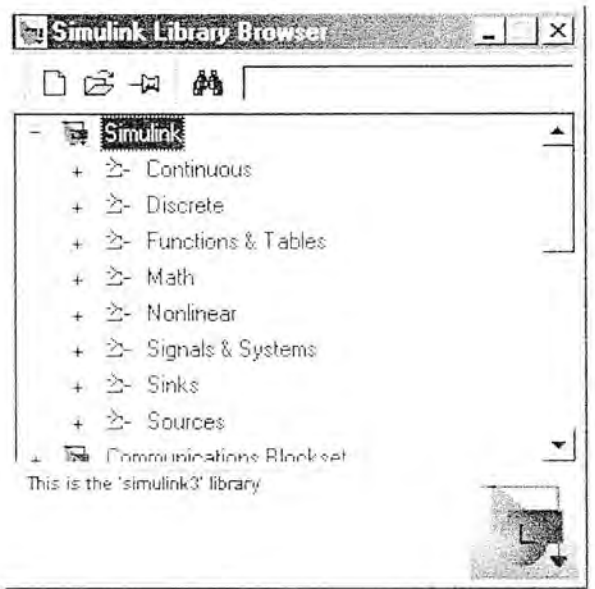

Gambar 2.4. Sub Icon Simulink

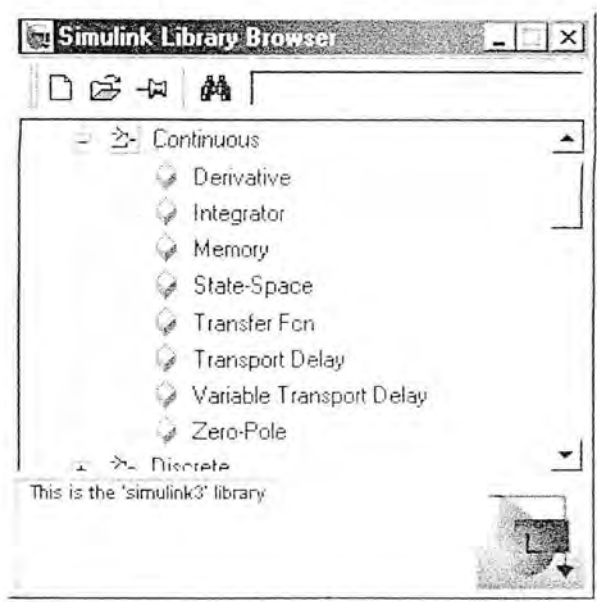

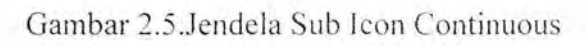

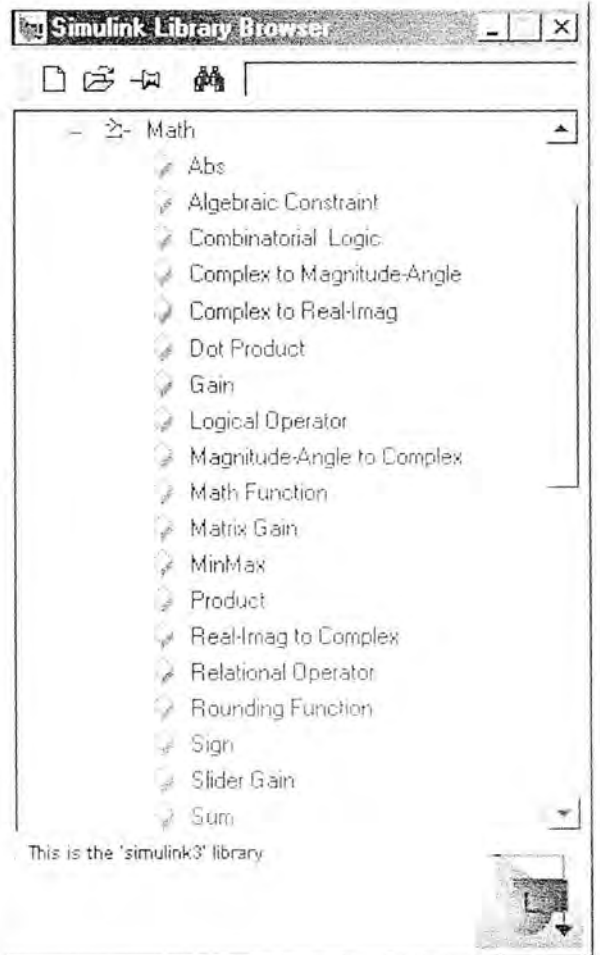

Gambar 2.6 Jendela Icon Math

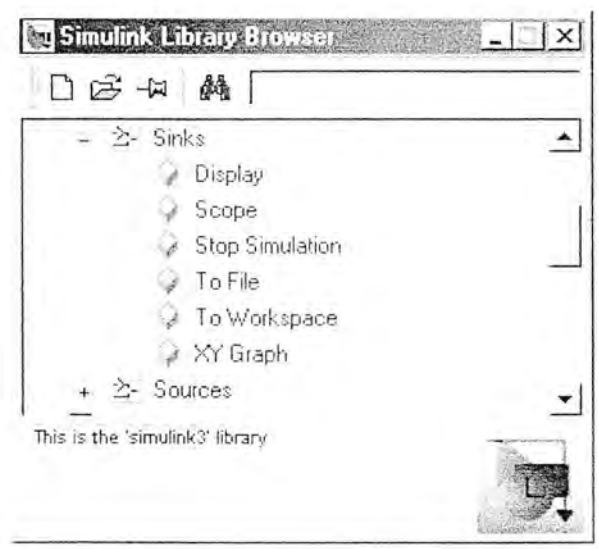

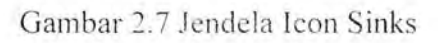

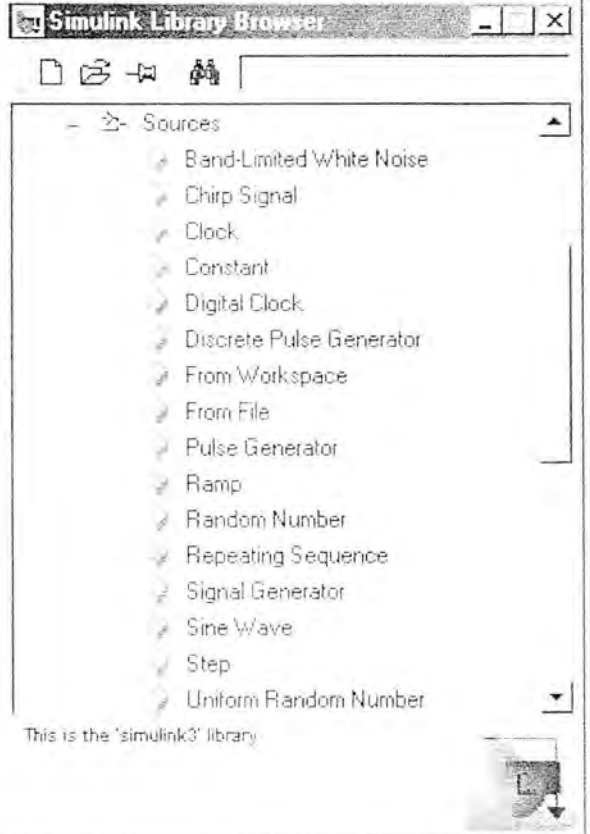

Gambar 2.8 Jendela Icon Sources

#### **3. Percobaan**

## **3.l Percobaan 1**

a. Judul Percobaan Simulasi Sistem Integrator **1** 

#### b. Tujuan Percobaan

Menganalisa keluaran system integrator dengan masukan bentuk step

## c. Langkah-langkah Percobaan (Cara Melakukan Percobaan)

- 1. Jalankan Komputer
- 2. Jalankan program Matlab 5.3 melalui icon pada layar desk top dengan mengklik l kali
- 3. Ketik SIMULINK pada editor Matlab, lalu tekan enter
- 4. Pilih New Form pada tool bar sebagai tempat editor simulator
- 5. Susun rangkaian sesuai dengan Gambar 3.1
- 6. Lakukan perubahan-perubahan sesuai petunjuk
- 7. Lihat keluaran di oscilloscope setiap dilakukan perubahan
- 8. Cetak hasil yang diperoleh

## d. Alat-A lat Percobaan

- Hardware: ÷
- l. l unit Personal Kompuler H.
- 2. I unit Printer  $\omega$
- Software a.
- I. Windows  $\omega_{\rm c}$
- $-2.$  Matlab  $5.3$

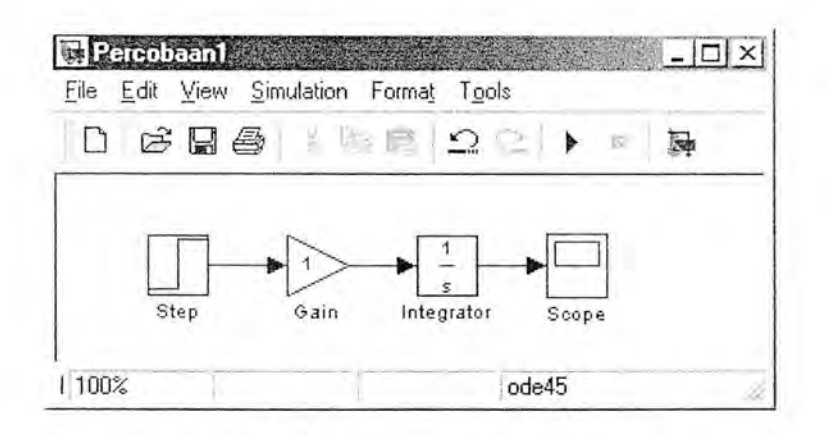

Gambar 3.1. Rangkaian Percobaan 1

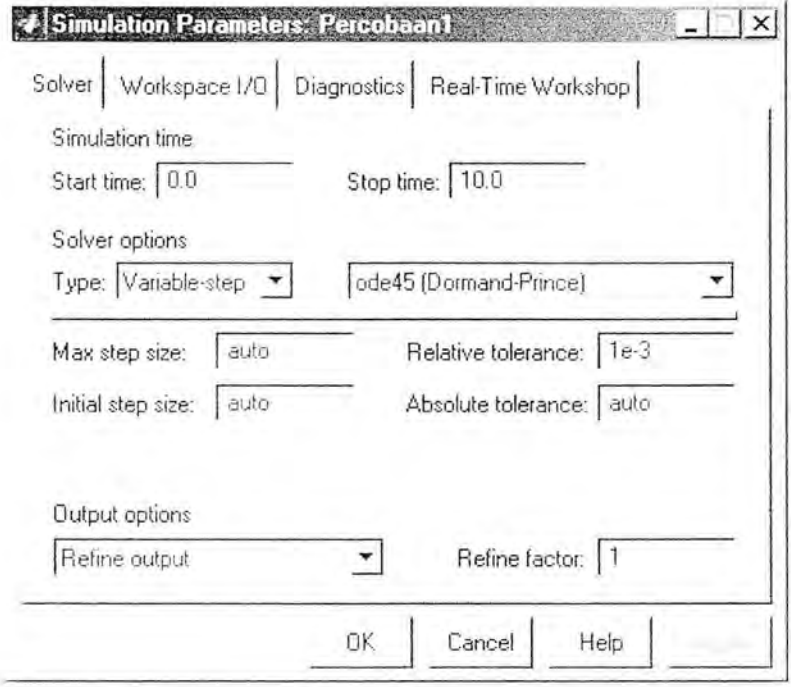

Gambar 3.1.1 Jendela Parameter Simulasi Percobaan1

 $\,$  8

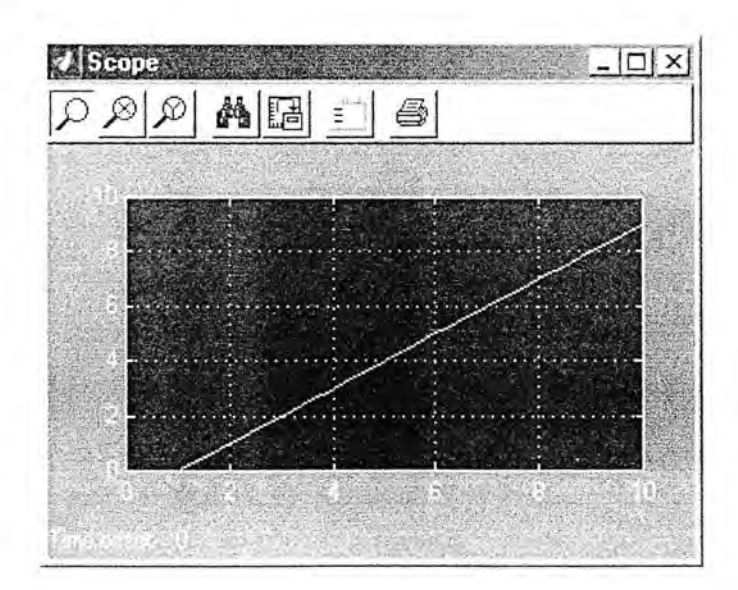

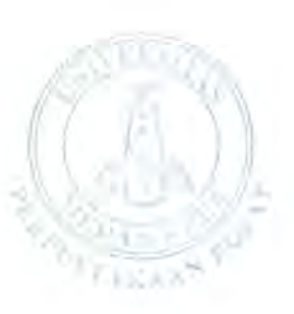

Gambar 3.1.2 Bentuk Keluaran pada Oscilloscope

#### e.Tugas

- 1. Periksalah pada Oscilloscope bentuk keluaran dari rangkaian
- 2. Gantilah bentuk input dengan fungsi ramp, lalu periksa bentuk keluarannya seperti pada tugas l .
- 3. Cetaklah kedua hasil di atas berikut gambar rangkaiannya.

Daftar Pustaka :

- l. J.Schwarzenbach, Essential of Control, Longman, Malaysia, 1996
- 2. Naomi, E.L., William S.L., Using Matlab to Analyze and Design Control Systerns, Second Edition, The Benjamin, California, 1995
- 3. Norman S. N., Control Systems Engineering, Second Edition, Addison-Wesley Publishing Company, Canada, 1995
- 4. Sri Kusumadewi, Analisis Desain Sistem Fuzzy Menggunakan Tool Box Matlab, Graha Ilmu, Yogyakarta, 2002

## 3.2 **Percobaan 2**

- a. Judul Percobaan Simulasi Sistem Integrator 2
- b. Tujuan Percobaan

Menganalisa keluaran system integrator dengan masukan bentuk ramp

- c. Langkah-langkah Percobaan (Cara Melakukan Percobaan)
	- 1. Jalankan Komputer
	- 2. Jalankan program Matlab 5.3 melalui icon pada layar desk top dengan mengklik l kali
	- 3. Ketik SIMULINK pada editor Matlab lalu tekan enter
	- 4. Pilih New Form pada tool bar sebagai tempat editor simulator
	- 5. Susun rangkaian sesuai dengan Gambar 3.2
	- 6. Lakukan perubahan-perubahan sesuai petunjuk
	- 7. Lihat keluaran di oscilloscope setiap dilakukan perubahan
	- 8. Cetak hasil yang diperoleh

## d. Alat-Alat Percobaan

- Hardware:
- 1. 1 unit Personal Komputer
- 2. 1 unit Printer  $\bar{\phantom{a}}$
- Software  $\sim$
- l. Windows
- 2. Matlab 5.3

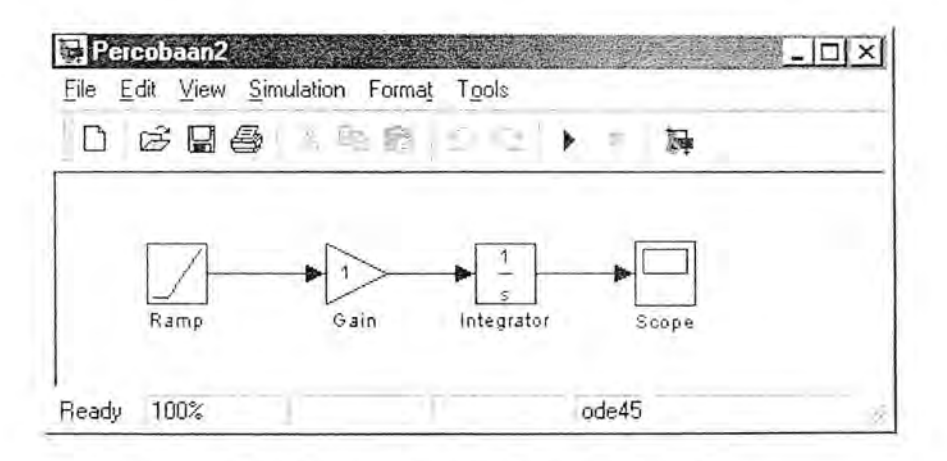

Gambar 3.2. Rangkaian Percobaan 2

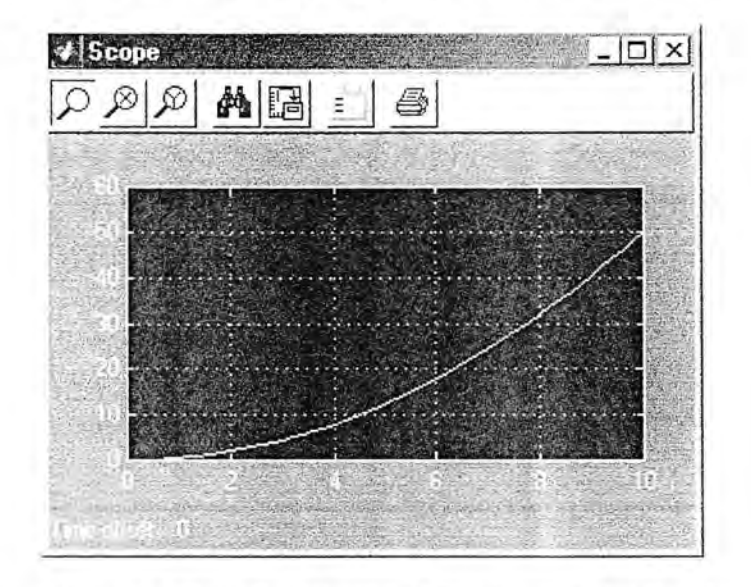

Gambar 3.2.1 Bentuk keluaran dari rangkaian Gambar 3.2

## e. Tugas

- 1. Periksalah pada Oscilloscope bentuk keluaran dari rangkaian
- 2. Gantilah nilai gain menjadi 5, lalu periksa bentuk keluarannya seperti pada tugas 1.
- 3. Cetaklah kedua hasil di atas berikut gambar rangkaiannya.

## Daftar Pustaka:

- 1. J.Schwarzenbach, Essential of Control, Longman, Malaysia, 1996
- 2. Naomi, E.L., William S.L., Using Matlab to Analyze and Design Control Systems, Second Edition, The Benjamin, California, 1995
- 3. Norman S. N., Control Systems Engineering, Second Edition, Addison-Wesley Publishing Company, Canada, 1995
- 4. Sri Kusumadewi, Analisis Desain Sistem Fuzzy Menggunakan Tool Box Matlab, Graha Ilmu, Yogyakarta, 2002

#### 3.3 **Percobaan 3**

a. Judul Percobaan Transfer Function dan Gain

Ŷ.

- b. Tujuan Percobaan Memahami fungsi transfer dari suatu system yang diberi penguatan pengaruhnya terhadap bentuk keluaran.
- c. Langkah-langkah Percobaan (Cara Melakukan Percobaan)
	- I. Jalankan Komputer
	- 2. Jalankan program Matlab 5.3 melalui icon pada layar monitor desk top dengan meng-klik l kali
	- 3. Ketik SlMULINK pada editor Matlab lalu tekan enter
	- 4. Pilib New Form sebagai tempat editor simulator pada Tool Bar
	- 5. Susun rangkaian sesuai dengan Gambar 3.3
	- 6. Lakukan perubahan-perubahan sesuai petunjuk
	- 7. Lihat keluaran di oscilloscope setiap dilakukan perubahan
	- 8. Cetak hasil yang diperoleh
- d. A lat-A lat Percobaan
- Hardware:
- 1. 1 unit Personal Komputer
- 2. I unit Printer
- Software
- 1. Windows
	- 2. Matlab 5.3

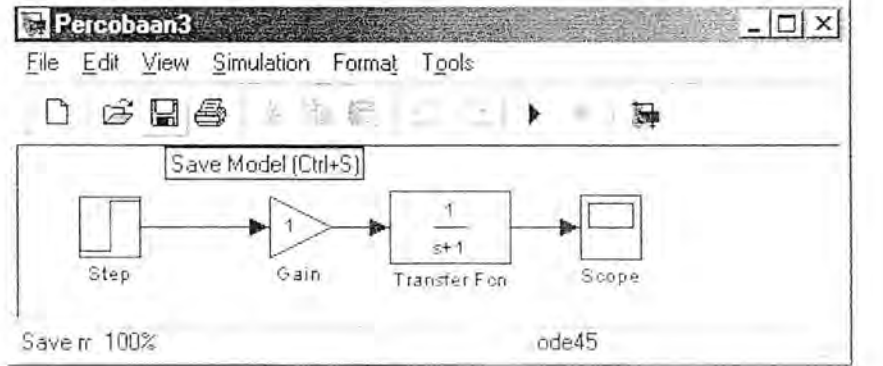

Gambar 3.3. Rangkaian Percobaan 3

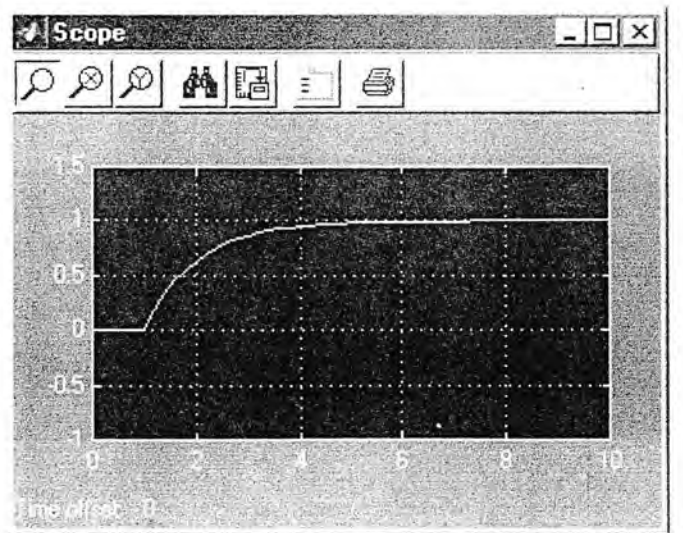

Gambar 3.3.1 Bentuk Keluaran Gambar 3.3

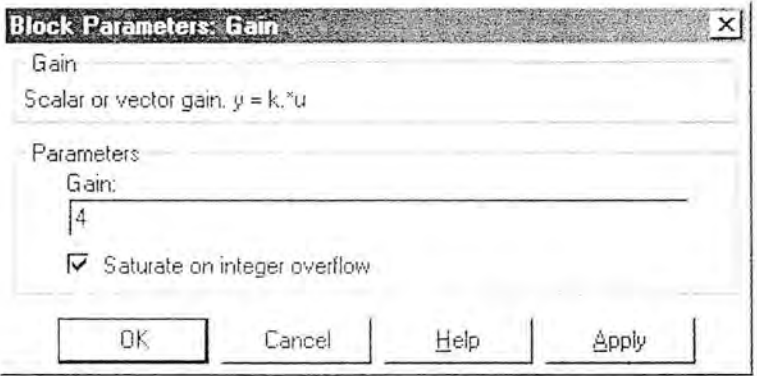

Gambar 3.3.2 Jendela Parameter Penguatan

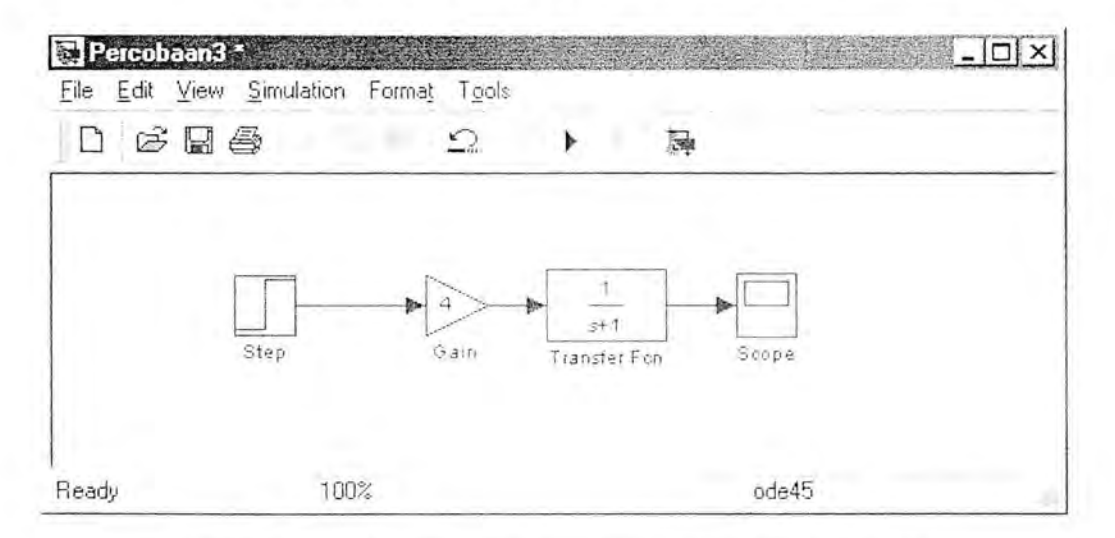

Gambar 3.3.3 Rangkaian Percobaan dengan Penguatan 4

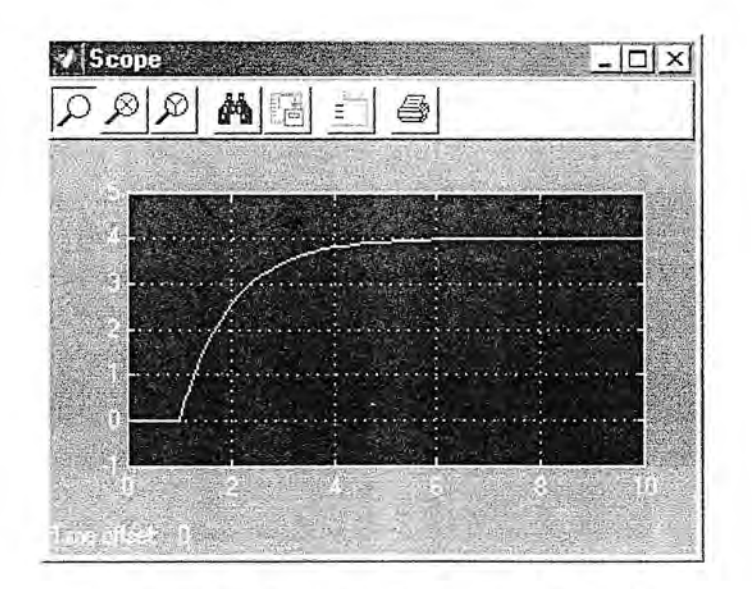

Gambar 3.3.4 Bentuk Keluaran Gambar 3.3.3

## e. Tugas

- 1. Periksalah pada Oscilloscope bentuk keluaran dari rangkaian
- 2. Gantilah nilai gain menjadi 4, lalu periksa bentuk keluarannya seperti pada tugas J
- 3. Cetaklah kedua hasil di atas berikut gambar rangkaiannya.

#### **Daftar Pustaka** :

- 1. J.Schwarzenbach, Essential of Control, Longman, Malaysia, 1996
- 2. Naomi, E.L., \Villiam S.L., Using Matlab to Analyze and Design Control Systems, Second Edition, The Benjamin, California, 1995
- 3. Norman S. N., Control Systems Engineering, Second Edition, Addison-Wesley Publishing Company, Canada, 1995
- 4. Sri Kusumadewi, Analisis Desain Sistem Fuzzy Menggunakan Tool Box Matlab, Graha Ilmu, Yogyakarta, 2002

#### **3.4 Percobaan 4**

- a. Judul Percobaan Lup Tertutup (Close Loop) dengan Umpan Balik l
- b. Tujuan Percobaan

Mengetahui pengaruh umpan balik (balikan/feedback) pada suatu system dengan penguatan.

- c. Langkah-langkah Percobaan (Cara Melakukan Percobaan)
	- 1. Jalankan Komputer
	- 2. Jalankan program Matlab 5.3 melalui icon pada layar monitor desk top dengan meng-klik l kali
	- 3. Ketik SIMULINK padajendela editor Matlab lalu tekan enter
	- 4. Pilih New Form pada Tool Bar sebagai tempat editor simulator
	- 5. Susun rangkaian sesuai dengan Garnbar 3.4
	- 6. Lakukan perubahan-perubahan sesuai petunjuk
	- 7. Lihat keluaran di oscilloscope setiap dilakukan perubahan
	- 8. Cetak hasil yang diperoleh

d. Alat-Alat Percobaan

- Hardware:
- 1. I unit Personal Komputer
- 2. 1 unit Printer
- Software
- l. Windows
- 4. Matlab 5.3

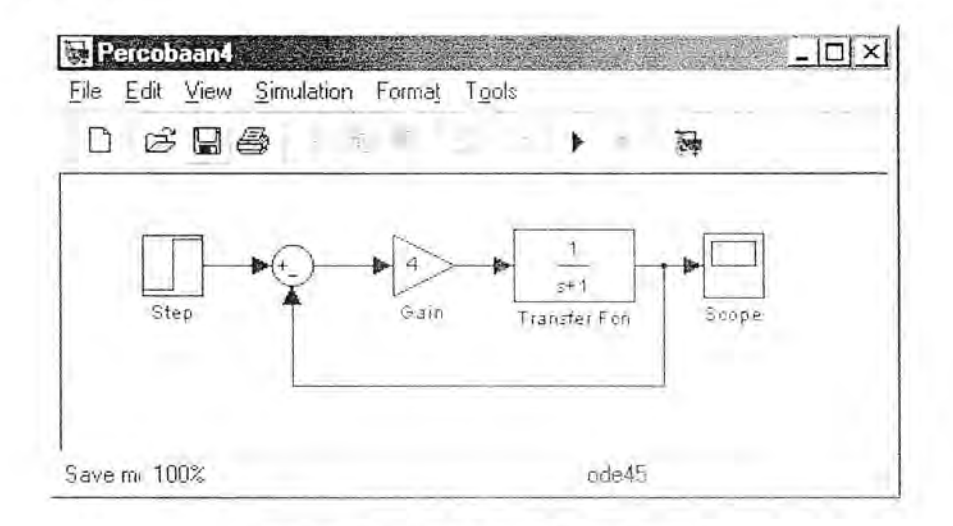

Gambar 3.4. Rangkaian Percobaan 4

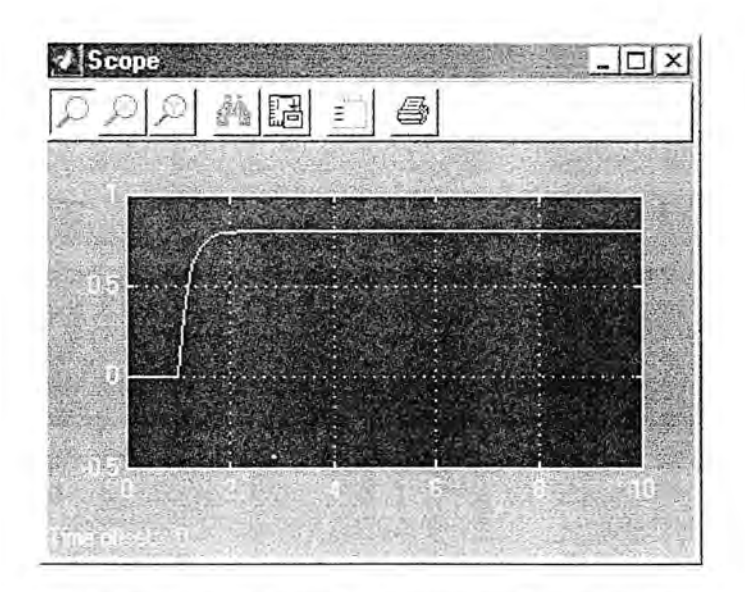

Gambar 3.4.1 Bentuk keluaran dari Gambar 3.4

## e. Tugas

- 1. Periksalah pada Oscilloscope bentuk keluaran dari rangkaian
- 2. Gantilah nilai gain menjadi 5, lalu periksa bentuk keluarannya seperti pada tugas 1
- 3. Cetaklah kedua hasil di atas berikut gambar rangkaiannya.

## **Dafta r Pustaka** :

- 1. J.Schwarzenbach, Essential of Control, Longman, Malaysia, 1996
- 2. Naomi, E.L., William S.L., Using Matlab to Analyze and Design Control Systems, Second Edition, The Benjamin, California, 1995
- 3. Norman S. N., Control Systems Engineering, Second Edition, Addison-Wesley Publishing Company, Canada, 1995
- 4. Sri Kusumadewi, Analisis Desain Sistem Fuzzy Menggunakan Tool Box Matlab, Graha Ilmu, Yogyakarta, 2002

## 3.5 **Percobaan 5**

- a. Judul Percobaan Lup Tertutup (Close Loop) dengan Umpan Balik (feedback) Integrator
- b. Tujuan Percobaan

Mempelajari dan memaharni pengaruh umpan batik integrator terhadap system dengan penguat l

- c. Langkah-langkah Percobaan (Cara Melakukan Percobaan)
	- I. Jalankan Komputer
	- 2. Jalankan program Matlab 5.3 melalui icon pada layar desk top dengan mengklik. I kali
	- 3. Ketik SIMULINK padajendela editor Matlab lalu tekan enter
	- 4. Pilih New Form pada Tool Bar sebagai tempat editor simulator
	- 5. Susun rangkaian sesuai dengan Gambar 3.5
	- 6. Lakukan perubahan-perubahan sesuai petunjuk
	- 7. Lihat keluaran di oscilloscope setiap dilakukan perubahan
	- 8. Cetak hasil yang diperoleh
- d. Alat-Alat Percobaan
- Hardware:
- 1. I unit Personal Komputer
- 2. l unit Printer
- Software
	- 1. Windows
		- 2. Matlab 5.3

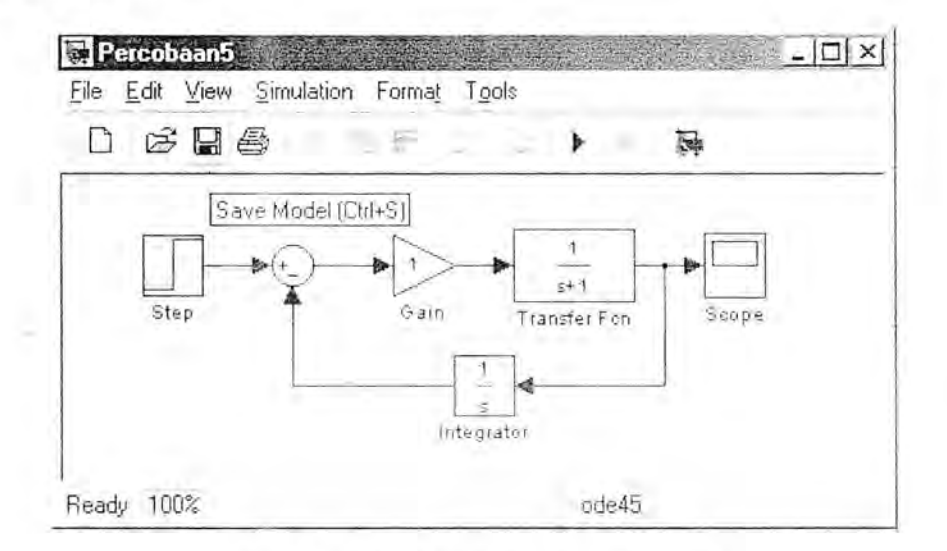

Gambar 3.5. Rangkaian Percobaan 5

#### e. Tugas

- I. Periksa lah pada Osc il loscope bentuk ke luaran dari rangkaian
- 2. Gantilah nilai gain menjadi 5, lalu periksa bentuk keluarannya seperti pada tugas l

3. Cetaklah kedua hasil di atas berikut gambar rangkaiannya.

## **Daftar Pustaka** :

- 1. J.Schwarzenbach, Essential of Control, Longman, Malaysia, 1996
- 2. Naomi, E.L., William S.L., Using Matlab to Analyze and Design Control Systems, Second Edition, The Benjamin, California, 1995
- 3. Norman S. N., Control Systems Engineering, Second Edition, Addison-Wesley Publishing Company, Canada, 1995
- 4. Sri Kusumadewi, Analisis Desain Sistem Fuzzy Menggunakan Tool Box Matlab, Graha Ilmu, Y ogyakarta, 2002
- 5. Bambang Sutjiatmo, Pengantar Sistem Kendali, Jurusan Teknik Mesin, lnstitut Teknologi, Bandung, 1993.

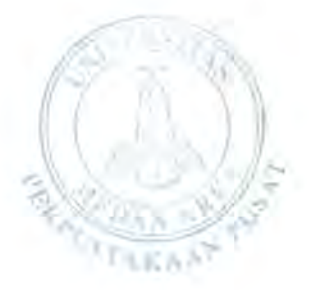

#### 3.6 **Percobaan 6**

- a. Judul Percobaan System Zero Pole dengan Balikan Integrator
- b. Tujuan Percobaan Mempelajari dan memahami stabilitas system dengan masukan fungsi step
- c. Langkah-langkah Percobaan (Cara Melakukan Percobaan)
	- 1. Jalankan Komputer
	- 2. Jalankan program Matlab 5.3 melalui icon pada layar desk top dengan mengklik l kali
	- 3. Ketik SIMULINK pada jendela editor Matlab lalu tekan enter
	- 4. Pilih New Form pada Tool Bar sebagai tempat editor simuiator
	- 5. Susun rangkaian sesuai dengan Gambar 3.6
	- 6. Lakukan perubahan-perubaban sesuai petunjuk
	- 7. Lihat keluaran di oscilloscope setiap dilakukan perubahan
	- 8. Cetak hasil yang diperoleh

d. Alat-Alat Percobaan

- Hardware : ÷
- 1. 1 unit Personal Komputer
- 2. 1 unit Printer
- Software ÷
- I. Windows
	- 2. Matlab 5.3

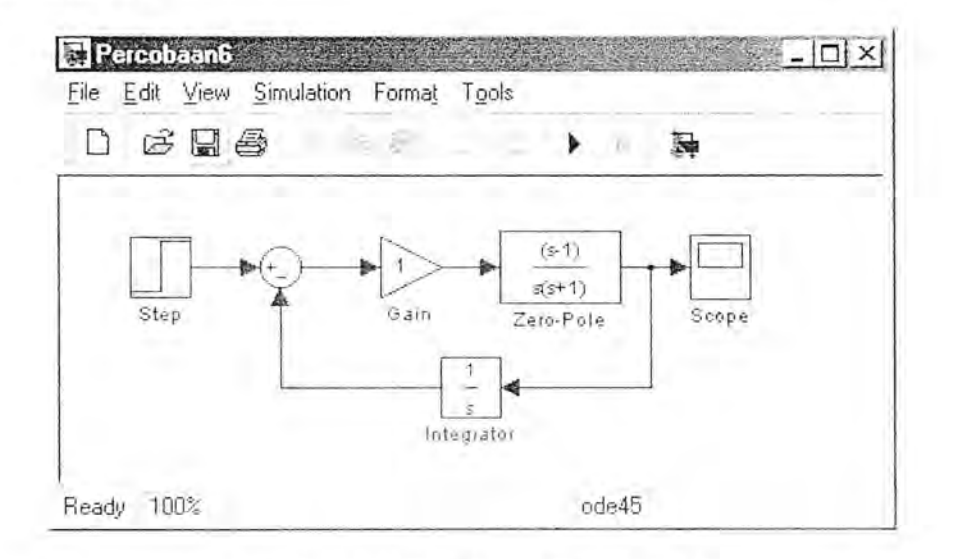

Gambar 3.6. Rangkaian Percobaan 6

#### e. Tugas

- I. Periksalah pada Oscilloscope bentuk keluaran dari rangkaian
- 2. Gantilah nilai gain menjadi 5, lalu periksa bentuk keluarannya seperti pada tugas 1

- 3. Periksalah stabilitas system tersebut dengan menggunakan grafik
- 4. Gantilah system dengan yang lebih stabil
- 5. Cetaklah semua hasil di atas berikut gambar rangkaiannya.

#### **Daftar Pustaka** :

- 1. J.Schwarzenbach, Essential of Control, Longman, Malaysia, 1996
- 2. Naomi, E.L. , William S.L., Using Matlab to Analyze and Design Control Systems, Second Edition, The Benjamin, California, 1995
- 3. Norman S. N., Control Systems Engineering, Second Edition, Addison-Wesley Publishing Company, Canada, 1995
- 4. Sri Kusumadewi, Analisis Desain Sistem Fuzzy Menggunakan Tool Box Matlab, Graha Ilmu, Y ogyakarta, 2002
- 5. Bambang Sutjiatmo, Pengantar Sistem Kendali, Jurusan Teknik Mesin, Institut Teknologi, Bandung. 1993.

## 3.7 **Percobaan** 7

- a. Judul Percobaan Sistem Zero Pole dengan Pengendali dan Umpan Balik Integrator
- b. Tujuan Percobaan Mempelajari dan memaharni pengaruh pengendali dan Urnpan Balik lntegrator pada bentuk masukan fungsi step.
- c. Langkah-langkah Percobaan (Cara Melakukan Percobaan)
	- 1. Jalankan Komputer
	- 2. Jalankan program Matlab 5.3 melalui icon pada layar desk top dengan mengklik l kali
	- 3. Ketik SIMULINK padajendela editor Matlab lalu tekan enter
	- 4. Pilih New Form pada Tool Bar sebagai tempat editor simulator
	- 5. Susun rangkaian sesuai dengan Gambar 3.7
	- 6. Lakukan perubahan-perubahan sesuai petunjuk
	- 7. Lihat keluaran di oscilloscope setiap dilakukan perubahan
	- 8. Cetak hasil yang diperoleh
- d. Alat-Alat Percobaan
- Hardware : L.
- 1. 1 unit Personal Kornputer
- 2. 1 unit Printer
- Software
- 1. Windows
	- 2. Matlab 5.3

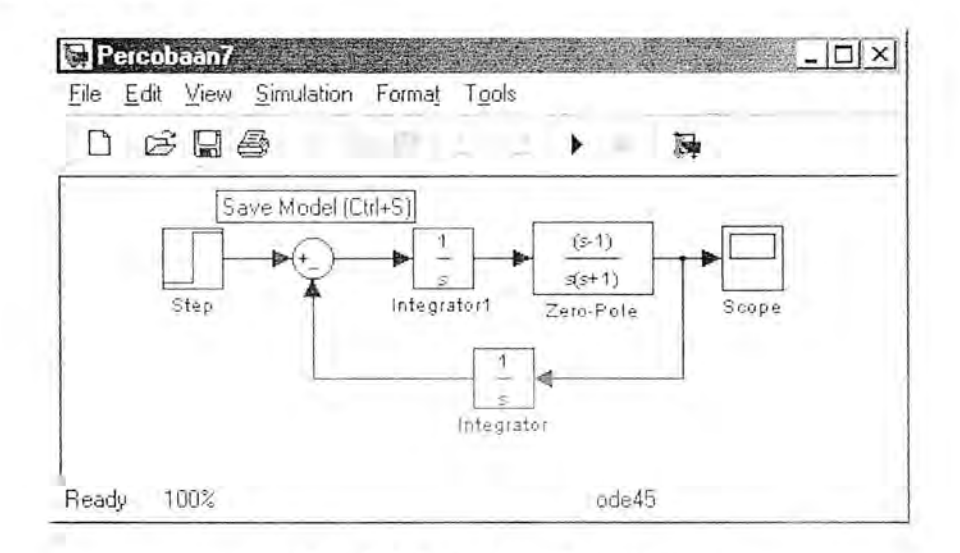

Garnbar 3.7. Rangkaian Percobaan 7

#### e. Tugas

1. Periksalah pada Oscilloscope bentuk keluaran dari rangkaian

- 2. Gantilah nilai pengendali dengan 1/s<sup>2</sup>, lalu periksa bentuk keluarannya seperti pada tugas 1
- 3. Cetaklah kedua hasil di atas berikut gambar rangkaiannya.

## **Daftar Pustaka** :

- 1. J.Schwarzenbach, Essential of Control, Longman, Malaysia, 1996
- 2. Naomi, E.L., William S.L., Using Matlab to Analyze and Design Control Systems, Second Edition, The Benjamin, California, 1995
- 3. Norman S. N., Control Systems Engineering, Second Edition, Addison-Wesley Publishing Company, Canada, 1995
	- 4. Sri Kusumadewi, Analisis Desain Sistem Fuzzy Menggunakan Tool Box Matlab, Graha Ilmu, Yogyakarta, 2002
	- 5. Bambang Sutjiatmo, Pengantar Sistem Kendali, Jurusan Teknik Mesin, Institut Teknologi, Bandung, 1993.

22

#### **3.8 Percobaan 8**

- a. Judul Percobaan Sistem Zero Pole dengan Pengendali PID dan Umpan Balik Integrator
- b. Tujuan Percobaan

Mempelajari dan memahami pengaruh pengendali PID dengan Umpan Balik Integrator pada bentuk masukan fungsi step.

- c. Langkah-langkah Percobaan (Cara Melakukan Percobaan)
	- 1. Jalankan Komputer
	- 2. Jalankan program Matlab 5.3 melalui icon pada layar desk top dengan mengklik I kali
	- 3. Ketik SIMULINK pada jendela editor Matlab lalu tekan enter
	- 4. Pilih New Form pada Tool Bar sebagai tempat editor simulator
	- 5. Susun rangkaian sesuai dengan Gambar 3.8
	- 6. Lakukan perubahan-perubahan sesuai petunjuk
	- 7. Lihat keluaran di oscilloscope setiap dilakukan perubahan
	- 8. Cetak hasil yang diperoleh

d. Alat-Alat Percobaan

- Hardware : o
- 1. 1 unit Personal Komputer
- 2. I unit Printer
- Software
- 1. Windows
	- 2. Matlab 5.3

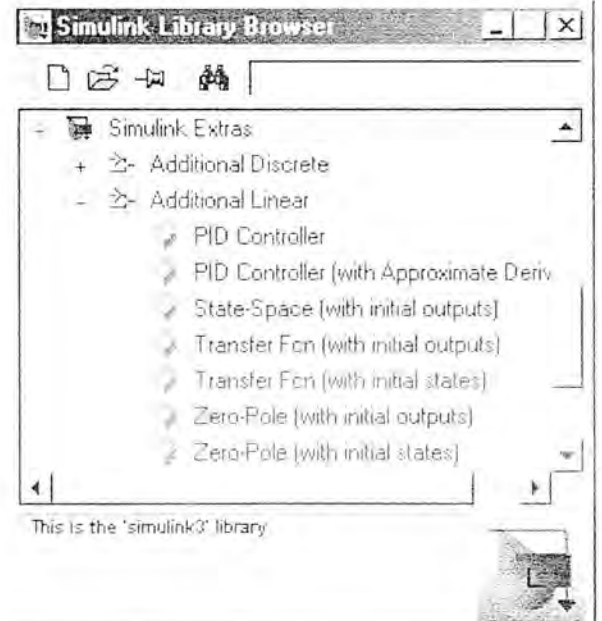

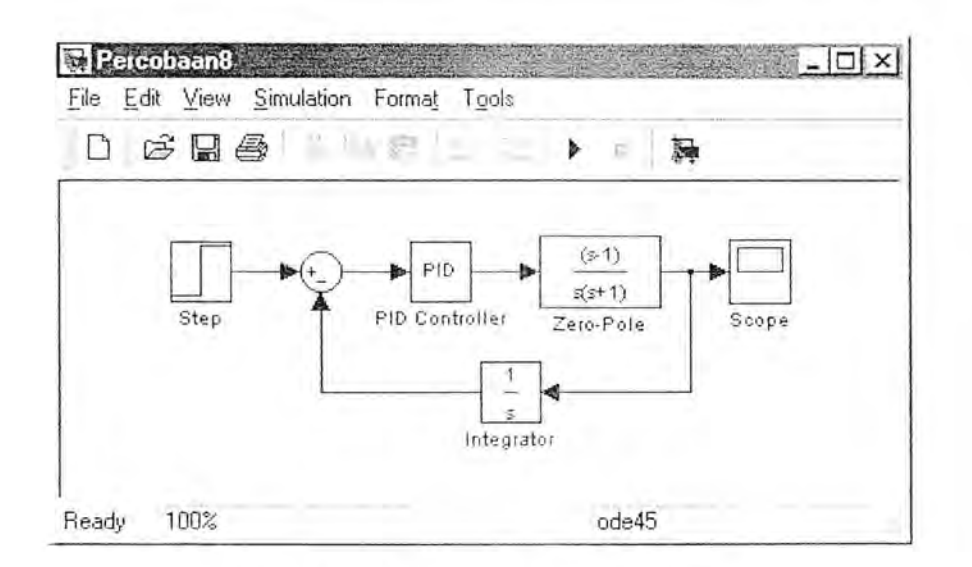

Gambar 3.8. Rangkaian Percobaan 8

## e. Tugas

- I. Periksalah pada Oscilloscope bentuk keluaran dari rangkaian
- 2 Gantilah nilai parameter controlernya, lalu periksa bentuk keluarannya seperti pada tugas 1
- 3 Cetaklah kedua hasil di atas berikut gambar rangkaiannya.

#### **Daftar Pustaka** :

- 1. J.Schwarzenbach, Essential of Control, Longman, Malaysia, 1996
- 2. Naomi, E.L., William S.L., Using Matlab to Analyze and Design Control Systems, Second Edition, The Benjamin, California, 1995
- **3. Norman S. N., Control Systems Engineering, Second Edition, Addison-Wesley** Publishing Company, Canada, 1995
- 4. Sri Kusumadewi, Analisis Desain Sistem Fuzzy Menggunakan Tool Box Matlab, Graha Ilmu, Yogyakarta, 2002
- 5. Bambang Sutjiatmo, Pengantar Sistem Kendali, Jurusan Teknik Mesin, Institut Teknologi, Bandung, 1993.